You can register your account from the ERS of Texas home page at www.ers.state.tx.us.

Click on 'Register Now' in the green box under Not Registered.

# My Account Login

Proceed to Login

An ERS OnLine account provides

access to your personal account

information. It also allows you to

**Register Now** 

Choose your username, password

and security question to help you

remember your password.

Registered?

manage certain benefits

administered by ERS.

**Not** 

# What can I do in ERS OnLine?

Employees (Current and Former)

#### Personal Data

- Update your contact information
- Request a power of attorney

### Insurance and Related Benefits

- Learn which Texas Employees Group Benefits Program (GBP) plans you and your family are eligible for
- · Certify tobacco use or non-use
- Update your eligibility basis
- · Update your beneficiaries

### Retirement Benefits (if applicable)

- Create a State of Texas Retirement estimate
- Enroll in Texa\$aver or change your contribution

## **Retirees**

Personal Data

- Update your contact information
- Request a power of attorney
- Change retiree newsletter mail options

#### **Insurance and Related Benefits**

- Learn which Texas Employees Group Benefits Program (GBP) plans you and your family are eligible for
- Certify tobacco use or non-use
- Update your eligibility basis
- Update your beneficiaries

#### Monthly Annuity (if applicable)

- Manage your annuity payments
- View and print your 1099-Rs

# **User Account Registration**  $\bigcap_{2}$

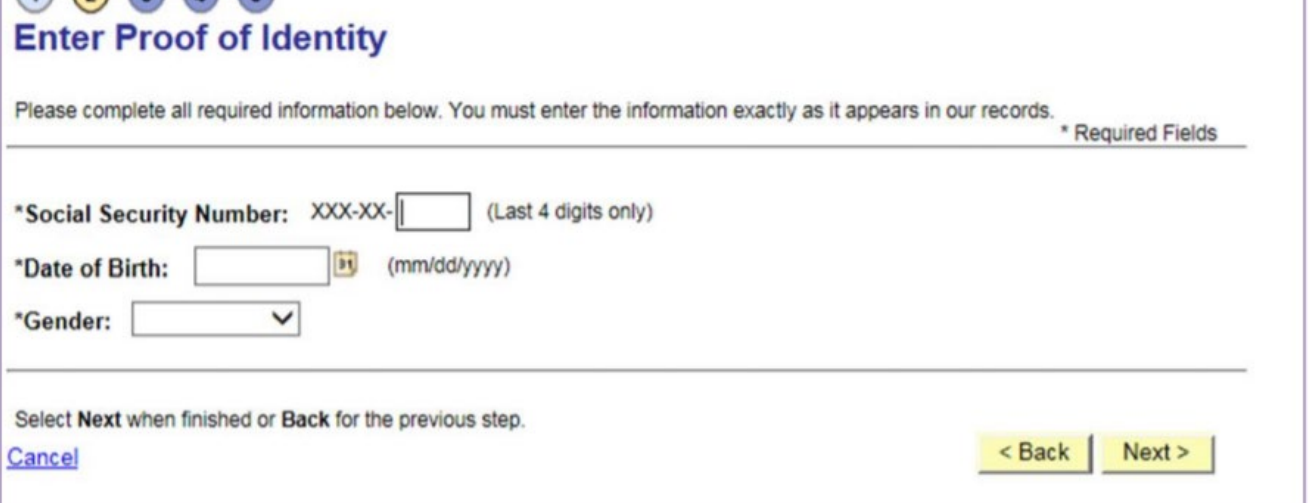

**User Account Registration** 

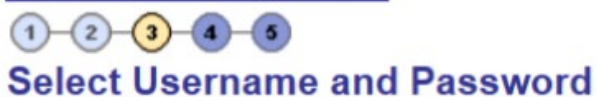

Please select a Username and Password combination unique to you that you will remember.

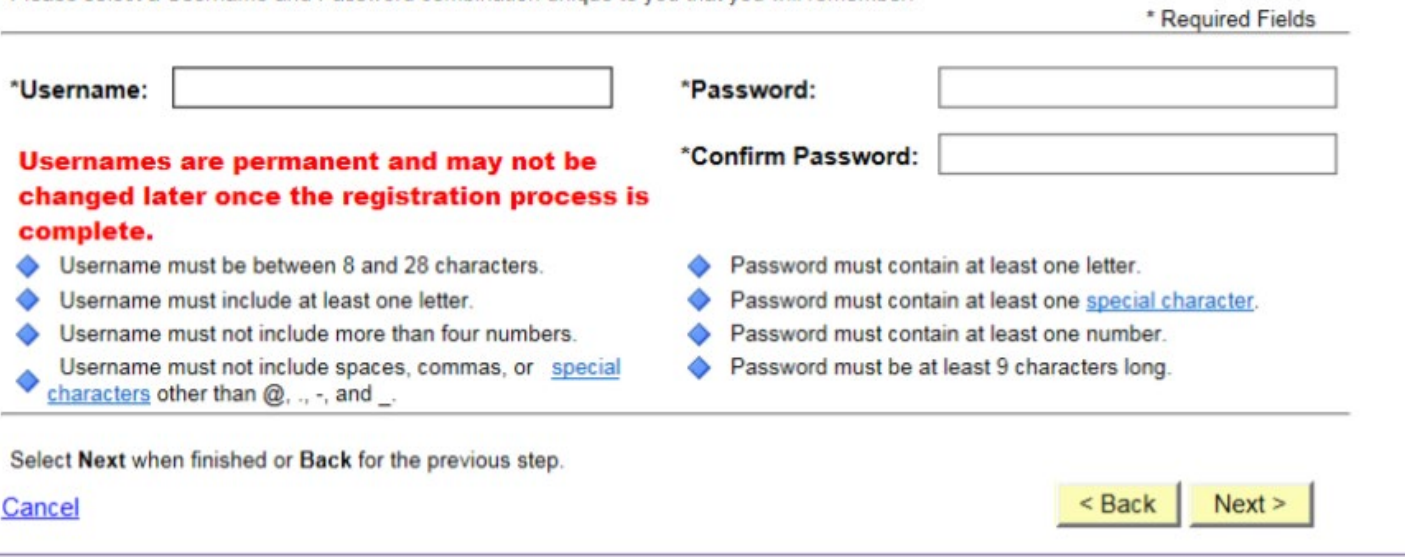

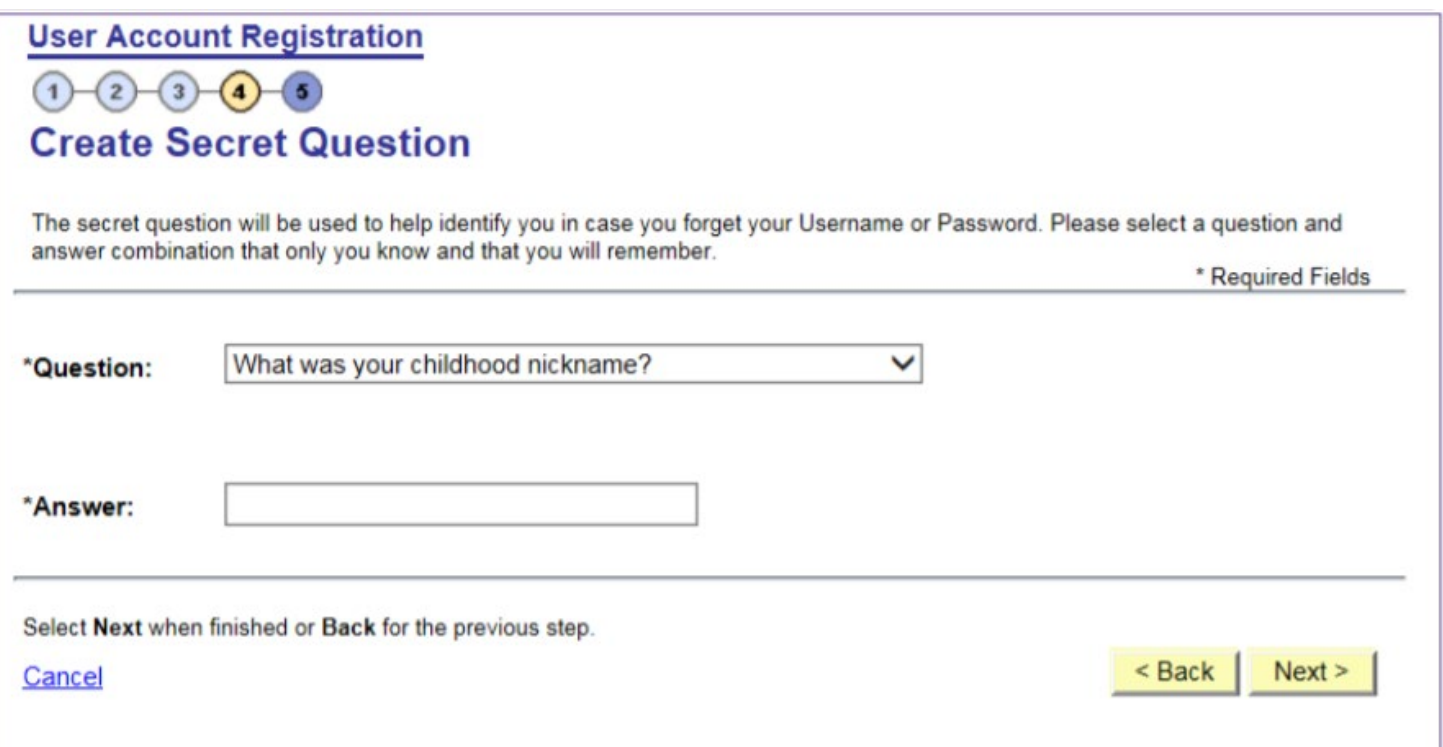

## **User Account Registration**  $(1)$   $(2)$   $(3)$  $-4-(5)$ **Review, Confirm, and Accept** Confirm the Username is correct and accept the Terms of Use to complete the ERS OnLine registration process. Username: **Edit Username Usernames are permanent and may not be** changed later once the registration process is complete. **Terms of Use** You are about to access a computer network belonging to the Employees Retirement System of Texas (ERS). This network is for authorized users only and usage may be subject to security testing and monitoring. By accessing this network, you are consenting to such monitoring. Unauthorized use or accessing the system for other than its intended purposes is prohibited and subject to prosecution under applicable laws. Users should have no expectation of privacy except as otherwise provided by applicable privacy laws. ERS OnLine is a secure environment where your personal account data is encrypted when sent to your browser for display; standard graphics and text are not encrypted. Depending on your browser settings, you may see messages about secure and unsecure data when using ERS OnLine. If you wish to change your browser security settings to prevent these messages, you your browser toolbar. For more details, check the "Help" feature in your browser toolbar.  $\sqrt{}$  I accept these terms of use. Click Register to create your user account or Back for the previous step. < Back **Register** Cancel Congratulations, You have completed the account registration process for ERS OnLine. Your new Username is: Click 'Register' to create your user account. Here are some of the things you can do with ERS OnLine: View and change your personal contact information Once you have completed Manage your insurance benefits the registration process, you View your ERS retirement account balance can use your online account View your ERS state service credit to access your benefits 24/7. Request and view your retirement benefits statement View, change, or add your beneficiaries Click 'Sign in using your new And much more... Username' to go back to the **ERS Online login screen.** Sign in using your new Username

# Visit the ERS Online login screen at www.ers.state.tx.us/login and sign in to your online account.

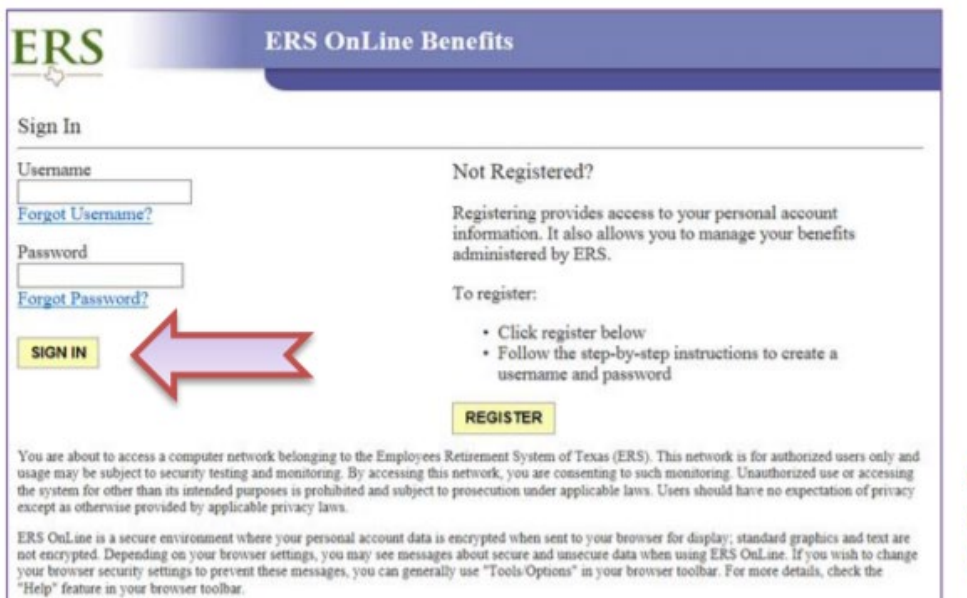

Once you are signed into your ERS Online account, you will see the Member Home Page, shown below.

# **Click on Post-Hire Change.**

Employees can do

several things from

their Member Home

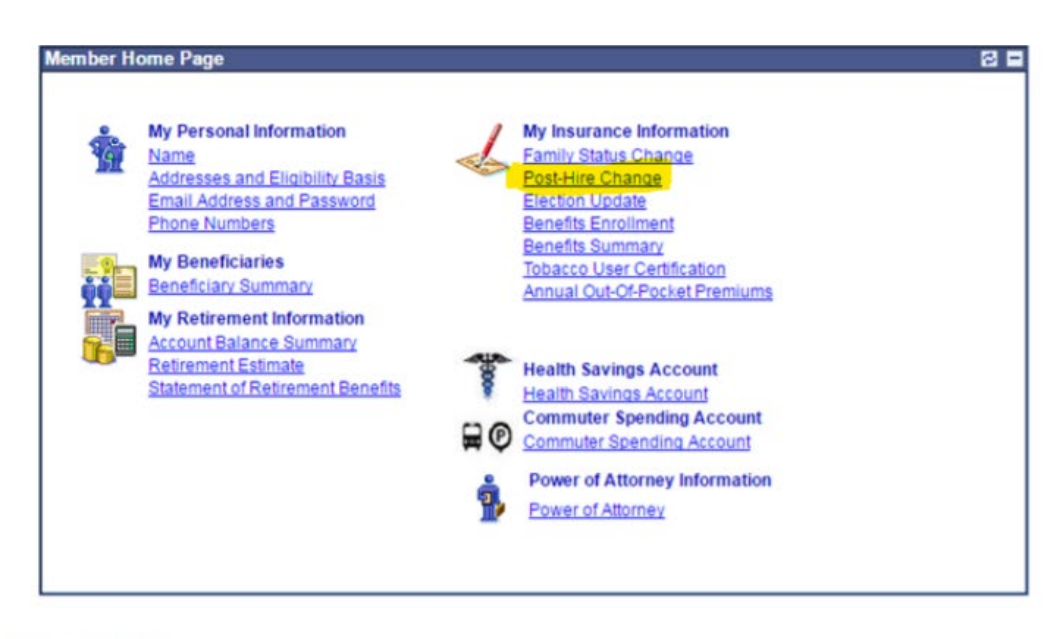

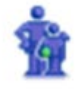

Page:

# **My Personal Information**

Employees change their personal information from these links

**Name** 

Employees can update their name.

### **Address and Eligibility Basis**

Employees can update their address and Eligibility Basis (resident county).

# Follow the steps on the screen until you submit your changes.

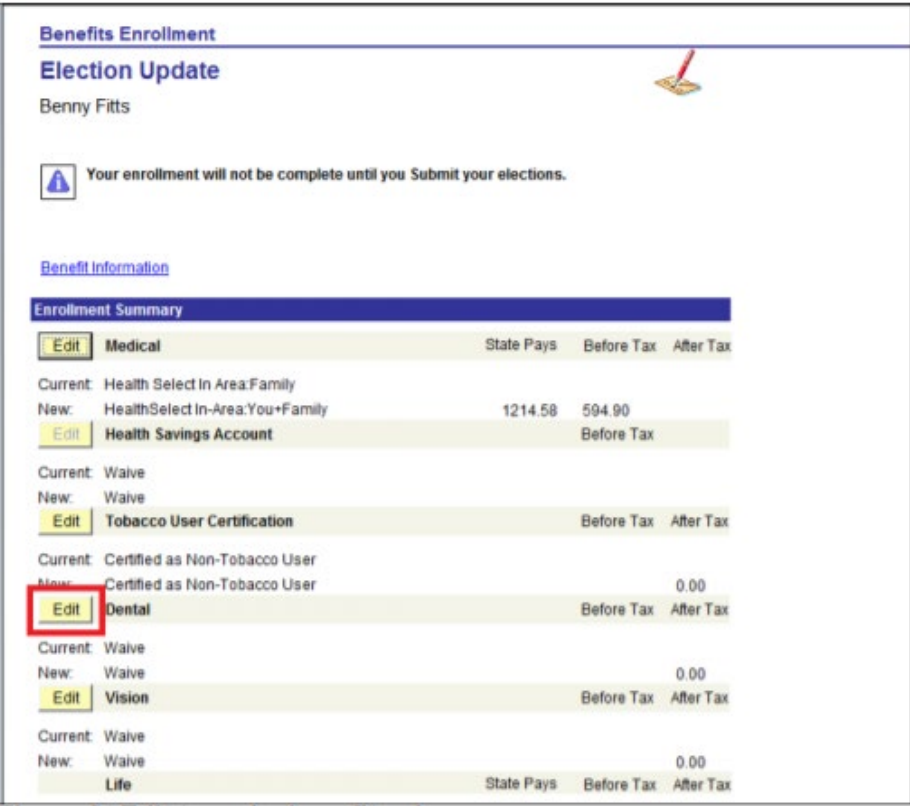

Important: Your enrollment will not be complete until you Submit your elections.

Submit Click Submit to send your final elections.

## **Benefit Information**

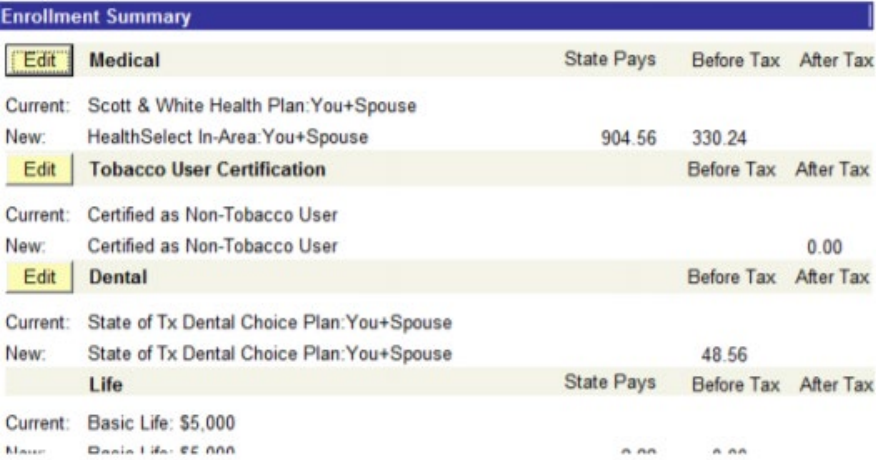

# **Verify your selections in Benefits Summary.**

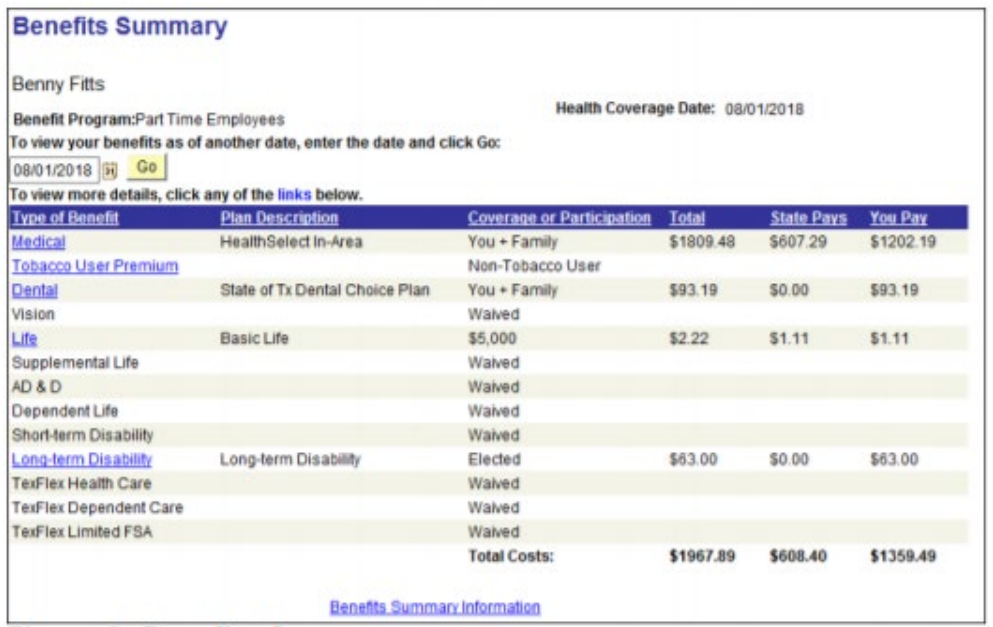

**NOTE**: If you complete a post-hire change, online elections will begin the first of the next month.

**If you have questions please contact the Office of Human Resources at 409-880-8375 o[r hr@lamar.edu](mailto:hr@lamar.edu)**